# **Exercício 1 – TerraView 4.2.2 (extinta)**

Primeiro contato com o aplicativo **TerraView 4.2.2** do INPE. Os arquivos contendo dados geográficos, e não geográficos a eles associados, são carregados num banco de dados relacional (como, por exemplo, o MS-Access, versão anterior a 2003, com a extensão MDB).

Neste exercício, serão importados os distritos do Município de São Paulo, algumas estações do Metrô e da CPTM, como planos de informação. Será criada uma Vista com sistema de coordenadas igual ao do primeiro arquivo importado. Serão exibidos os planos de informação nessa Vista, na forma de Tema. Em cada Tema, será configurada a forma de visualização dos elementos exibidos.

No parágrafo acima, estão sublinhadas algumas expressões: Vista, Plano (de informação) e Tema. São elementos do ambiente do software.

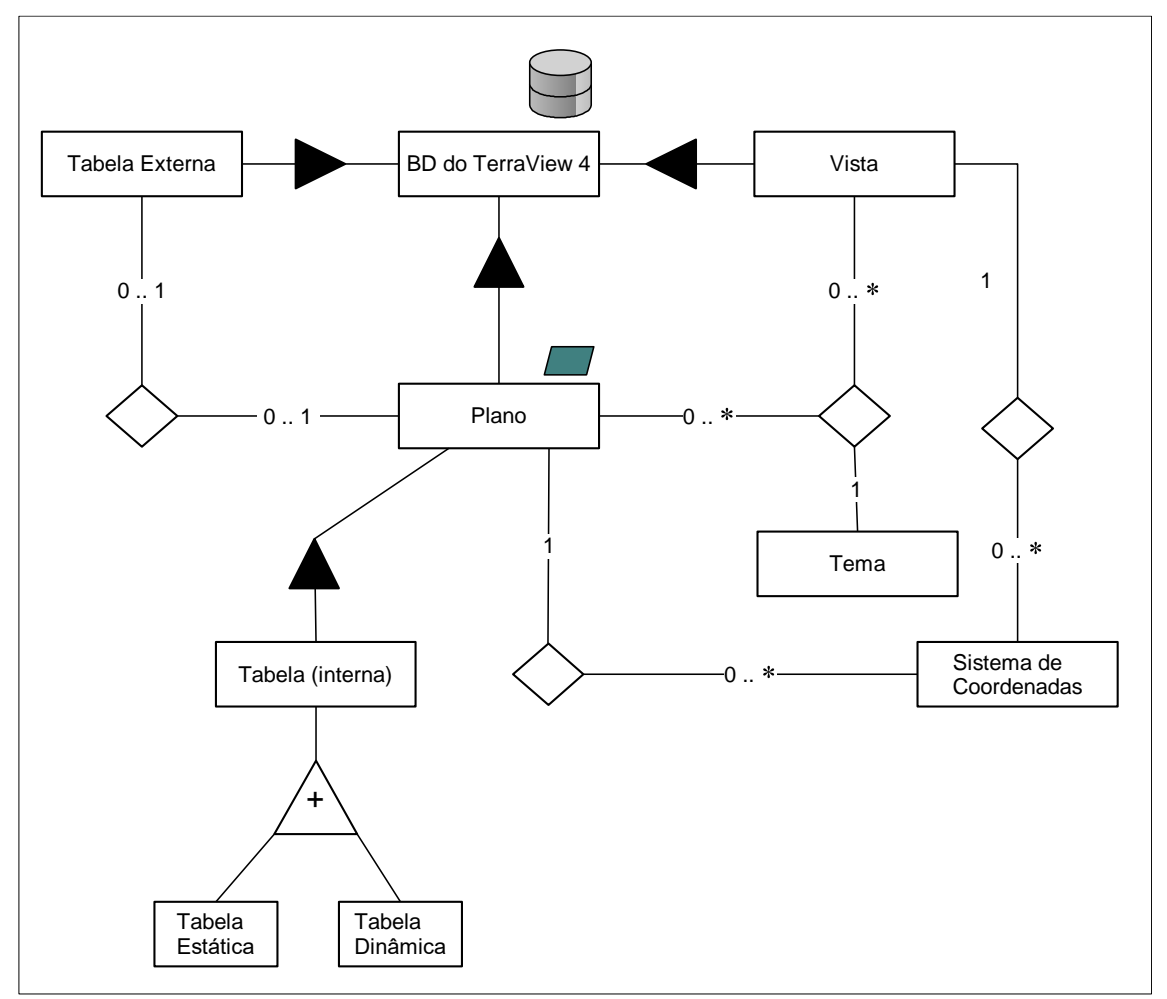

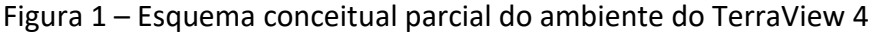

O diagrama da Figura 1 é um esquema conceitual parcial, representativo do ambiente do software SIG TerraView 4. O banco de dados criado no ambiente do TerraView, contém diversos elementos, incluindo planos de informação, vistas, temas, definições de sistemas de coordenadas e diversos tipos de tabelas. Planos (de informação), Tabelas externas e vistas estão associadas diretamente ao banco de dados, o que é representado no mapa por ligações de composição (com triângulos cheios).

Diferentemente de outros softwares SIG, o TerraView faz distinção entre Plano (de informação) e Tema. Um Tema é o que se vê (e manipula) na tela gráfica do software, e representa uma associação entre um Plano e uma Vista, esta última indica o sistema de coordenadas de todos os temas nela visíveis. A transformação do sistema de coordenadas de um Plano para exibição em outro em uma Vista ocorre no Tema correspondente.

As potenciais associações de Vistas com Planos são do tipo 'nenhuma para muitos' representadas pelo intervalo [ 0 **..** \* ], tanto do ponto de vista de um Plano como de uma Vista. Já um Tema está associado a um único par Plano-Vista.

Uma Tabela Externa existe como elemento independente dentro do banco de dados, mas pode ser associada a um Plano (de informação) desde que cabível. Da mesma forma, um Plano pode estar associado a uma Tabela Externa.

Um Plano pode conter uma ou mais tabelas de dados, que podem ser do tipo estática ou dinâmica. Quando um arquivo de dados geoespaciais é importado no banco de dados, os dados não geográficos são armazenados numa tabela estática, associada ao Plano. Outras tabelas estáticas podem ser importadas e anexadas a esse Plano, desde que mantenham uma relação biunívoca entre cada linha (da tabela) e cada ente de expressão espacial do Plano. Tabelas estáticas também podem ser produzidas como resultado de operações de geoprocessamento, executadas no software.

**Criar Banco de Dados -** formato MS-Access, p.ex**.:** aula1.mdb

## **Importar distritos do MSP para o banco de dados**

Menu Superior [ I ] **>** Importar Dados

Districts (**MapInfo – mif/mid**) – observar que o tipo do arquivo não é shapefile (shp/shx/dbf/prj)

(Observar: Sistema de coordenadas: UTM, fuso 23, hemisfério Sul, ao datum SAD69)

Coluna de ligação (id): ID

Deseja visualizar os dados: SIM - para criar nova Vista [ V ] e Tema [ T ]

visualizar o mapa e a tabela com dados dos distritos

## [ V ] Districts

[ T ] Districts

 $\mathcal{F}^{\frown}$  Propriedades - visualizar o metadados do Tema

Projeção - visualizar o sistema de projeção do Tema

<sup>&</sup>lt;sup>1</sup> Legenda:  $\pi$  - índia que se deve clicar com o botão direito do mouse.

Observe o diagrama da Figura 2. Diferentemente da Figura 1, ele indica operações de geoprocessamento, portanto está num nível de abstração diverso do anterior, o operacional.

Os arquivos MIF/MID que contém os dados geométricos e de localização espacial dos distritos, e de seus atributos, são importados para o banco de dados recém criado no ambiente do TerraView, doravante representado como **espaço-relacional**, ou seja, *layer* + tabela de dados. A conexão entre a parte espacial (no *layer*) e a correspondente parte não espacial (na tabela), para cada ente de expressão espacial é representada pela linha de setas (bidirecional) abertas.

O *layer* dos distritos tem a ele associado um símbolo, indicativo de se tratar de polígonos adjacentes. Esse símbolo é denominado 'estereótipo'.

A operação de importação de um arquivo para o banco de dados no ambiente do TerraView, está representada na forma de um retângulo com duas linhas verticais, cada uma próxima de um de seus lados. O fluxo de dados, lidos dos arquivos MIF/MID para o BD do ambiente do TerraView é representado por linhas com setas cheias.

O layer + tabela, visível no ambiente do TerraView, não mantém qualquer vínculo com os arquivos MIF/MID, o que significa que, alterações feitas a eles, dentro do ambiente do TerraView não são refletidas no arquivo que lhe deu origem.

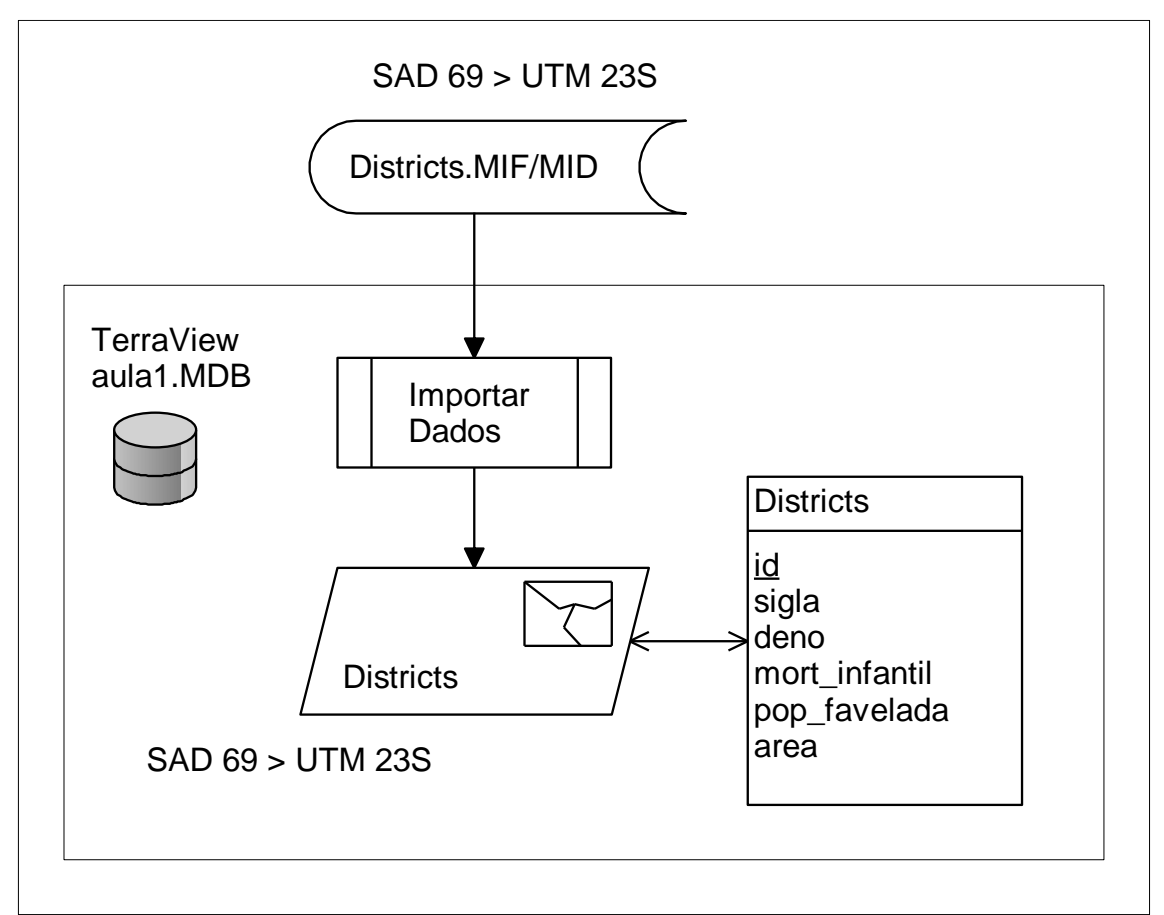

Figura 2 – Importação de dados dos distritos para o banco de dados ms-access criado com o Terra View 4

#### **Importar estações do Metrô para o banco de dados**

O ideal é que um diagrama indicativo de operações de geoprocessamento, como o da Figura 2, seja elaborado antes das operações serem executadas no software SIG. A Figura 3 indica operação similar no caso das estações do Metrô.

No shapefile Subway\_stations falta o arquivo PRJ, que indica o sistema de coordenadas usado. Sabe-se que se trata da projeção UTM 23 sobre o Datum SAD 69. Isso deve ser informado durante a importação (senão pode ser alterado mais tarde, nas propriedades do Plano).

Figura 3 – Importação de dados de estações do Metrô para o banco de dados msaccess criado com o Terra View 4

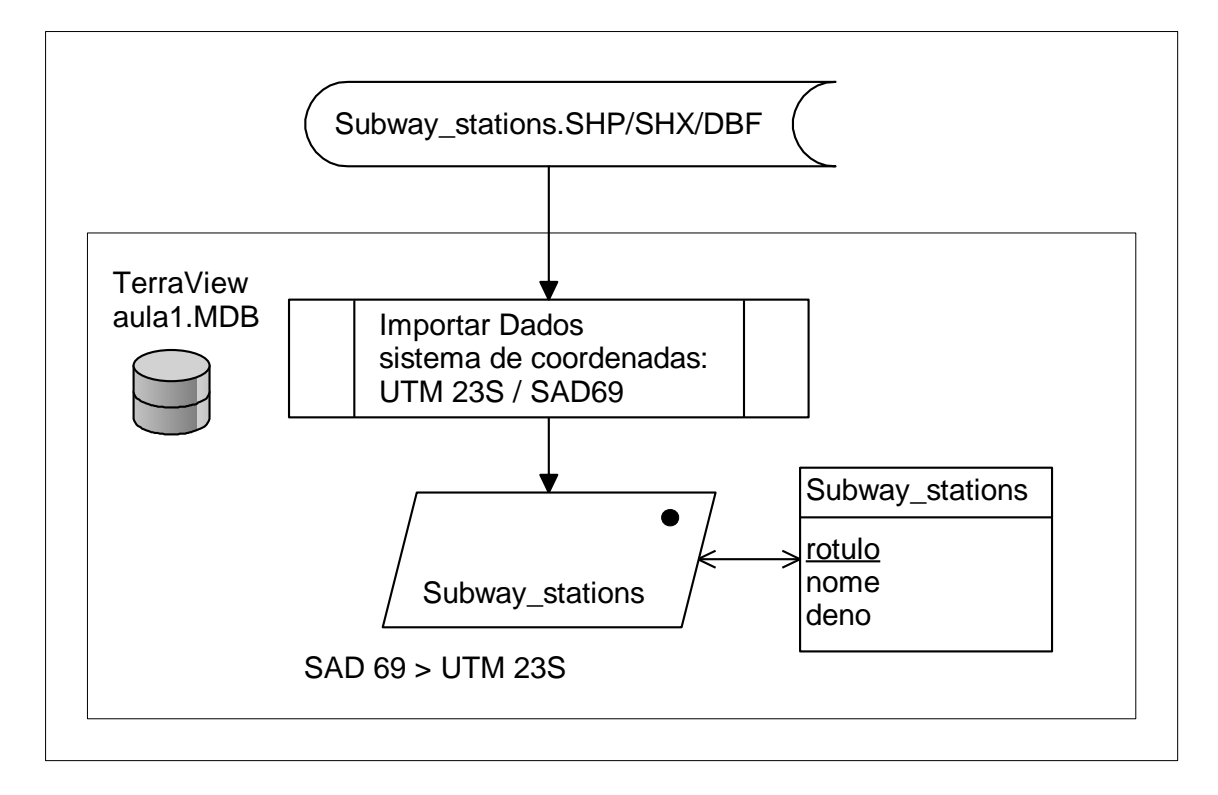

#### Menu Superior [ I ] **>** Importar Dados

Subway\_Stations (**Shapefile – shp/shx/dbf**)

Sistema de coordenadas: UTM, fuso 23, hemisfério Sul, ao datum SAD69

Coluna de ligação (id): Automático

Deseja visualizar os dados: **NÃO** – para não criar nova Vista (manter a atual)

## **Alterar o nome da Vista e incluir Tema com as estações do Metrô**

[ V ] Districts

Renomear: MSP\_SAD69\_UTM23S

Menu Superior [ T ] **>** Adicionar Tema Plano: Subway\_Stations Vista: MSP\_SAD69\_UTM23S

### **Ordenar os Temas**

[ V ] MSP\_SAD69\_UTM23S

[T] Subway\_Stations  $\blacktriangle^2$  (ajustar ordem dos Temas) e visualizar sua tabela [ T ] Districts

[ Recompor ] para visualizar o mapa com estações do Metrô sobre os distritos

#### **Configurar a visualização dos temas – cor, tamanho, etc.**

[ V ] MSP\_SAD69\_UTM23S

[ T ] Districts **>** Visual > Default ...

Visual da Área do Polígono

[ Cor...] **>** alterar para uma cor mais suave

Visual do Contorno do Polígono

[ Cor...] **>** mesma cor, mais forte

## [ V ] MSP\_SAD69\_UTM23S

 $\pi$   $\lceil T \rceil$  Subway Stations > Visual > Default ...

Visual dos Pontos

[ Cor...] **>** Azul (a cor do Metrô...)

Tamanho: 6

<sup>2</sup> **Legenda:** ▲ – indica que se deve deslocar o Tema correspondente para que fique sobre os demais listados sob ele.

#### **Importar estações da CPTM para o banco de dados**

Menu Superior [ I ] **>** Importar Dados

Railway\_Stations (**Spring - geo/tab**) Sistema de coordenadas: UTM, fuso 23, hemisfério Sul, ao datum SAD69 Coluna de ligação (id): Automático Deseja visualizar os dados: **NÃO** – para não criar nova Vista (manter a atual)

#### **Incluir Tema com as estações da CPTM e ordenar os Temas**

Menu Superior [ T ] **>** Adicionar Tema Plano: Railway\_Stations Vista: MSP\_SAD69\_UTM23S

### [ V ] MSP\_SAD69\_UTM23S

[ T ] Subway Stations [ T ] Railway\_Stations ▲ (ajustar ordem dos Temas) e visualizar sua tabela [ T ] Districts

#### **Configurar a visualização do tema – cor, tamanho, etc.**

[ V ] MSP\_SAD69\_UTM23S

...

 $\pi$  [ T ] Railway Stations > Visual > Default ...

Visual dos Pontos

[ Cor...] > Vermelho (uma das cores da CPTM...)

Tamanho: 6

[ Recompor ] para visualizar o mapa com estações do Metrô e da CPTM sobre os distritos

Verificar o resultado da associação errônea de um sistema de coordenadas. Caso 1: Erro no Datum; Caso 2: Erro no fuso de uma projeção UTM.

## **Importar estações da CPTM de outro arquivo para o banco de dados com o datum errado**

Menu Superior [ I ] **>** Importar Dados

Railway\_Stations\_pt (**Shapefile – shp/shx/dbf**) Sistema de coordenadas: UTM, fuso 23, hemisfério Sul, ao datum Córrego Alegre Coluna de ligação (id): Automático

Deseja visualizar os dados: **NÃO** – para não criar nova Vista (manter a atual)

## **Incluir Tema com as estações duplicatas da CPTM e ordenar os Temas**

Menu Superior [ T ] **>** Adicionar Tema Plano: Railway Stations pt Vista: MSP\_SAD69\_UTM23S

## [ V ] MSP\_SAD69\_UTM23S

- [ T ] Subway Stations
- [ T ] Railway Stations pt ▲ (ordenar) e visualizar sua tabela
- [ T ] Railway\_Stations
- [ T ] Districts

## **Configurar a visualização do tema – cor, tamanho, etc.**

## [ V ] MSP\_SAD69\_UTM23S

...

 $\pi$  [ T ] Railway Stations pt > Visual > Default ...

Visual dos Pontos

[ Cor...] > Preta

Tamanho: 3

[ Recompor ] visualizar o mapa com estações duplicatas da CPTM sobre as originais

[ Cursor de Zoom ] sobre um par (original,duplicata) de estações da CPTM – ambas parecem distanciar-se a medida que se aumenta o Zoom.

#### **Remover o Plano e importar novamente com erro no fuso**

[ P ] Railway\_Stations\_pt **>** Remover

Menu Suspenso [ I ] **>** Importar Dados

Railway\_Stations\_pt (**Shapefile – shp/shx/dbf**) Sistema de coordenadas: UTM, fuso 22, hemisfério Sul, ao datum SAD69 Coluna de ligação (id): Automático Deseja visualizar os dados: **NÃO** – para não criar nova Vista (manter a atual)

#### **Incluir Tema com as estações duplicatas da CPTM e ordenar os Temas**

Menu Suspenso [ T ] **>** Adicionar Tema Plano: Railway Stations pt Vista: MSP\_SAD69\_UTM23S

### [ V ] MSP\_SAD69\_UTM23S

- [ T ] Subway Stations
- [ T ] Railway Stations pt  $\blacktriangle$  (ordenar) e + visualizar o tabela
- [ T ] Railway\_Stations
- [ T ] Districts
- [ Recompor ] visualizar o mapa com estações duplicatas da CPTM bem distantes das originais (~ 600.000m !)
- 7 [ P ] Railway\_Stations pt > Remover